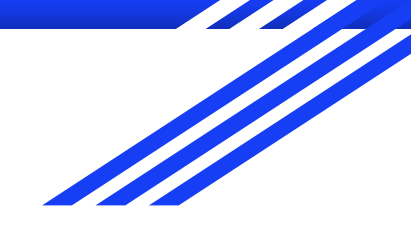

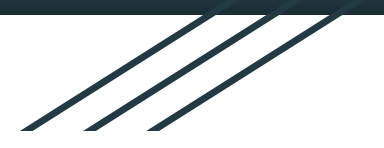

# Take Your Elections Digital!

Using Google Forms & You Tube Video Uploads

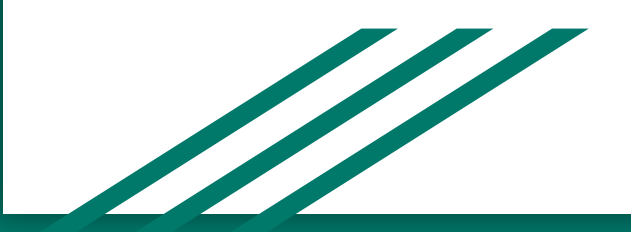

#### **Benefits**

- No need for Assembly! Teachers simply schedule a few minutes; students watch speeches and vote online.
- Better speeches! Nominees can practice and edit their videos.
- Getting Election Results is a snap!
- You can even collect voting demographics!

## **Challenges**

- Location for filming.
	- Almost everywhere at school is too noisy.
	- Scheduling for soundproof rooms difficult!
	- Consider letting students tape off campus.
- File transfer (getting their videos to you)
	- Frustrating in our district as students don't have school email.
	- Consider letting students just text their video to your cell phone.
- Scheduling Computer Lab for voting if students are not one-to-one with devices.
	- If one-to-one devices, just have everyone vote in Homeroom, or during Social Studies - very simple!

# 3 Easy Steps!

- Get videos from nominees
- Upload videos to YouTube
- Create and distribute your Google Form

## Step 1: Get the videos...

- Create Guidelines for videos
	- Date due
	- Length, filming location, required content
	- Method of tranfer
		- Email?
		- Text msg

# Step 2: Upload the Videos to You Tube

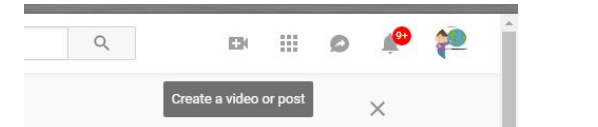

- Create or access You Tube acct
- Click the movie camera with plus sign
- Select Upload Video
- Set Privacy to UNLISTED
- Name your videos so you can find them!
- Select the Thumbnail pose
- Note how to copy the URL you're going to need that...

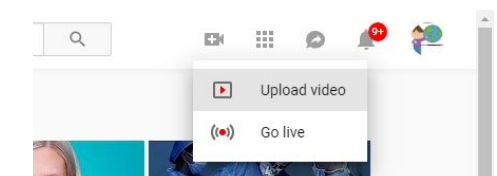

### Step 3: Create Google Form

- Set up the form (Group your videos by Office, etc)
	- Insert videos for all running for President, for example. Then create a multiple choice question with their names.
	- To insert video, in You Tube, select the video from your list, and copy its URL
	- Back in Google Forms, click the Add Video icon, then paste the URL.
	- Repeat for each video
- Format your Google Form and name it
- Settings: Collect Email Addresses; Restrict to District Users; Limit to 1 Response.
- Share your form click SEND
	- Send Via link
	- Shorten URL, then Copy
	- Paste into email or Google Classroom to start the voting!
- At close of election, open your Google Form (in editing mode) and click Responses Tab. Use the pie charts to see your winners at a glance! Or click the Create Spreadsheet (green icon) for details!

## Sample ASB Digital Elections

<https://goo.gl/forms/ZBb9pEhhrHgsK54d2>

<https://goo.gl/forms/IMa5aP80Gu4XaTpC3>

<https://goo.gl/forms/nPXG0nUkEicTXOUY2>

Access this presentation: <https://tinyurl.com/ASBDigitalEl>

Questions?? Email me! Linda Henry: [lmhenry@palmdalesd.org](mailto:lmhenry@palmdalesd.org)